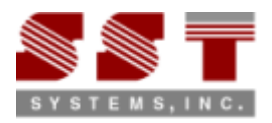

# **Steps to convert Structures from CADMATICtoSTAAD.Pro**

### **Step 1:**

Install "SST License Manager (SSTLM)" in the PC that is identified as a "Server" for the Translator.

#### **Step 2:**

Install "CADMATIC‐to‐STAAD.Pro" in the PC's you wish. Please note, both "Server" and "Client" can be installed in the same machine, if you wish.

#### **Step 3:**

Launch "CADMATIC‐to‐STAAD.Pro" and generate the Product Key. Send the same via email/fax to us. Upon request, you will be provided an "Activation Key" for evaluation.

#### **Step 4:**

Activate the product by installing the "Activation Key" provided to you. For details on Step 1 thru Step 4, refer "Security.pdf" supplied with "SST License Manager".

#### **Step 5:**

Steel sections (BEAMS) modeled in CADMATIC are catalogue elements and their geometry are originally defined in Library and Project Database using parameters. The graphics of such sections are generated in the Plant Modeler via corporate Catalogue reference. Similarly, in STAAD.Pro the geometry details of Standard Steel Sections are defined in the library for AISC, BS, JIS, IS, etc. and are brought to analysis module using the designation of sections.

Hence, in order to transfer the section geometry properties properly between CADMATIC and STAAD.Pro, user has to map the CADMATIC Corporate Catalogue Reference with STAAD.Pro Sections Names for different standards such as AISC, BS, JIS, IS, etc., by creating a separate table in Access DB for each standard. The macro used to extract neutral file from CADMATIC will read the tag "Standard" from Corporate Catalogue, Section properties from the Dimension Table and other properties Plant Modeller for the selected sections and writes them into the neutral file. During the conversion, the translator will read the name of the standard from the neutral file and will identify the name of the table from Access DB through which the STAAD.Pro Section name is to be obtained. Then the translator will find the name of the STAAD.Pro section corresponding to CADMATIC Corporate Catalogue Reference from the table identified.

Translator is supplied with Mapping DB defined for American, British and DIN standards sections. Users have to modify the Mapping DB to include the Corporate Catalogue Reference and the corresponding STAAD.Pro Section names with reference to their project requirement.

Please note, if the Mapping DB is defined as stated above, then the translator will transfer the sections to STAAD.Pro as user‐defined Non‐Standard sections. For more details and customization, please refer to CADMATIC.hlp and PD2STPRO User's Manual.

#### **Step 6:**

Translator is supplied with a Mapping DB through which the user can define the engineering properties of the section, if the same is not available in CADMATIC Dimension Tables. For details, refer to CADMATIC.hlp and PD2STPRO User's Manual.

Please note, if the Mapping DB is not defined, then the translator will transfer the engineering property of STEEL to STAAD.Pro.

## **Step 7:**

Launch "CADMATIC‐to‐STAAD.Pro". Fill in the necessary details and press the button "Transfer".